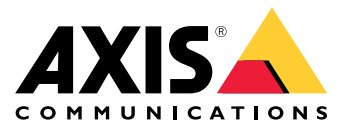

Руководство пользователя

## Содержание

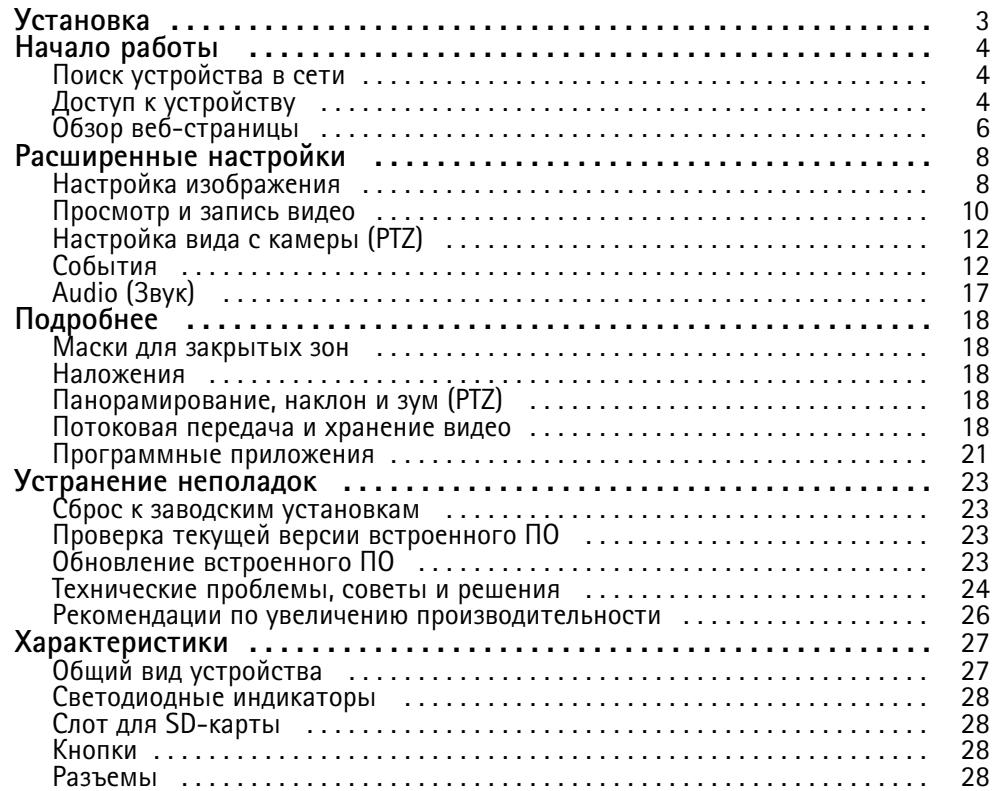

## <span id="page-2-0"></span>Установка

## Установка

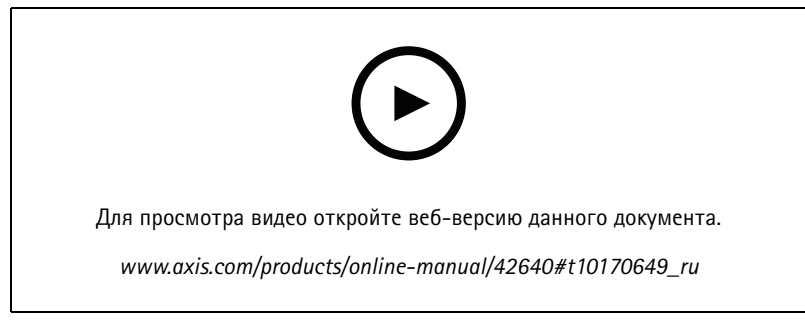

*Видео <sup>с</sup> инструкциями по установке этого продукта.*

## <span id="page-3-0"></span>Начало работы

## Начало работы

## Поиск устройства в сети

Для поиска устройств Axis в сети и назначения им IP-адресов в Windows® можно использовать приложение AXIS IP Utility или AXIS Device Manager. Оба эти приложения можно бесплатно скачать на странице axis.com/support.

Дополнительные сведения о поиске устройств и назначении IP-адресов см. в документе How to assign an IP address and access your device (Как назначить IP-адрес и получить доступ к устройству).

## Поддержка браузеров

Это устройство можно использовать со следующими браузерами:

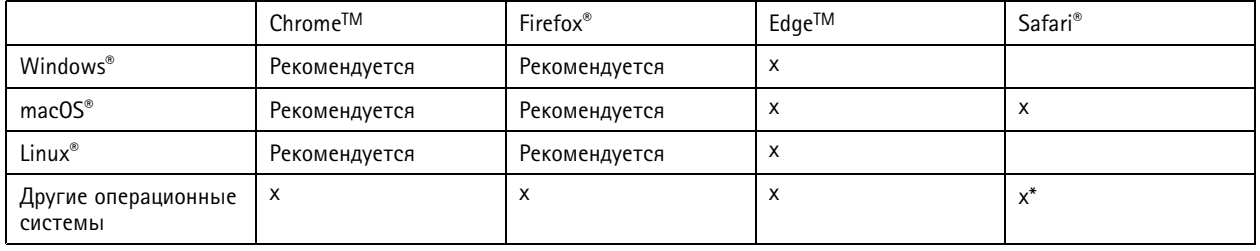

\*Поддерживается в iOS и iPadOS

Чтобы получить более подробную информацию о рекомендуемых браузерах, перейдите на Портал Axis OS.

## Доступ к устройству

1. Откройте браузер и введите IP-адрес или имя хоста устройства Axis.

Если вы не знаете IP-адрес, используйте утилиту AXIS IP Utility или приложение AXIS Device Manager, чтобы найти устройство в сети.

- 2. Введите имя пользователя и пароль. Для доступа к устройству в первый раз необходимо задать пароль root. См. Установка нового пароля для учетной записи root на стр. 4.
- 3. При этом в браузере откроется страница живого просмотра.

## Установка нового пароля для учетной записи root

### Важно!

По умолчанию для учетной записи администратора используется имя пользователя root. Если пароль для пользователя root утрачен, необходимо произвести сброс параметров устройства к заводским установкам. См. раздел Сброс к заводским установкам на стр. 23.

## Начало работы

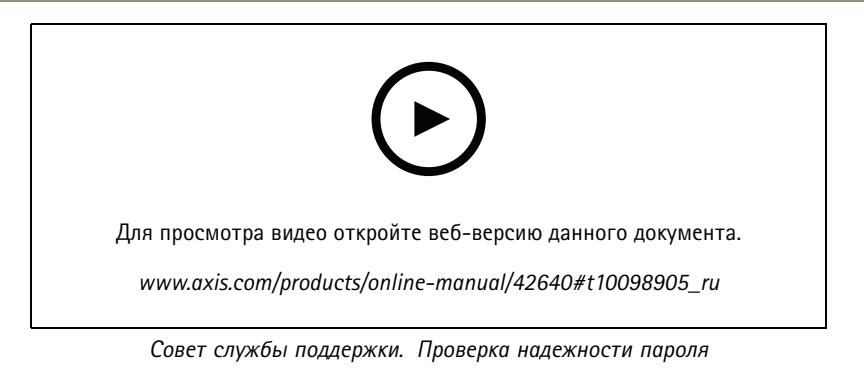

- 1. Введите пароль. Соблюдайте инструкции по созданию надежных паролей. См. Безопасные пароли на стр. 5.
- 2. Введите пароль еще раз для подтверждения.
- 3. Нажмите Create login (Создать сведения для входа). Пароль задан.

### Безопасные пароли

### Важно!

Устройства Axis передают первоначально установленный пароль по сети в текстовом виде. Чтобы защитить свое устройство, после первого входа в систему настройте безопасное зашифрованное НТТРS-соединение, а затем измените пароль.

Пароль устройства - это основное средство защиты ваших данных и сервисов. Для устройств Axis не предусмотрена собственная политика использования паролей, так как эти устройства могут входить в состав систем разного типа и назначения.

Для защиты данных мы настоятельно рекомендуем соблюдать указанные ниже правила.

- Используйте пароль длиной не менее 8 символов. Желательно создать пароль с помощью генератора паролей.
- Никому не сообщайте пароль.
- Периодически меняйте пароль хотя бы раз в год.

## <span id="page-5-0"></span>Начало работы

## **Обзор веб-страницы**

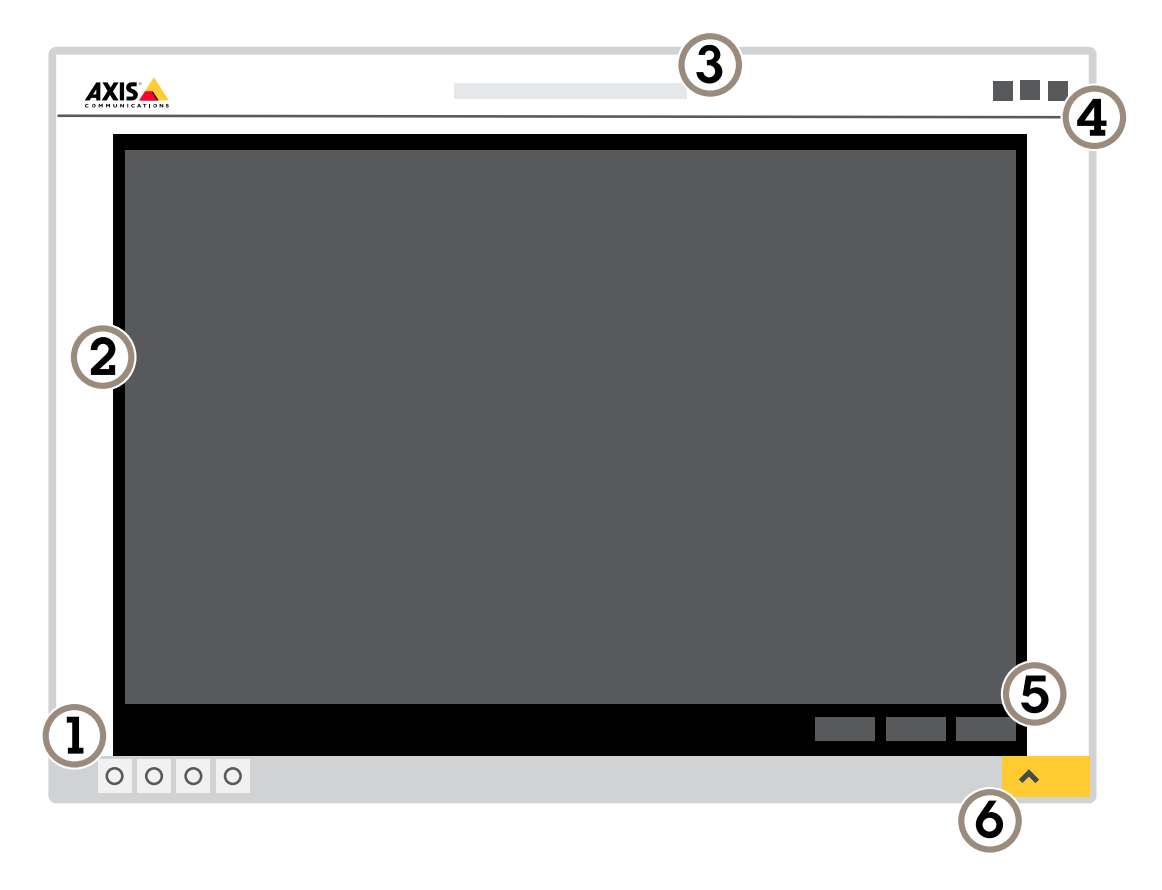

- *1 Панель управления живым просмотром*
- *2 Живой просмотр*
- *3 Название устройства*
- *<sup>4</sup> Сведения <sup>о</sup> пользователе, цветовые темы <sup>и</sup> справка*
- *5 Панель управления видео*
- *6 Переключение параметров*

## Начало работы

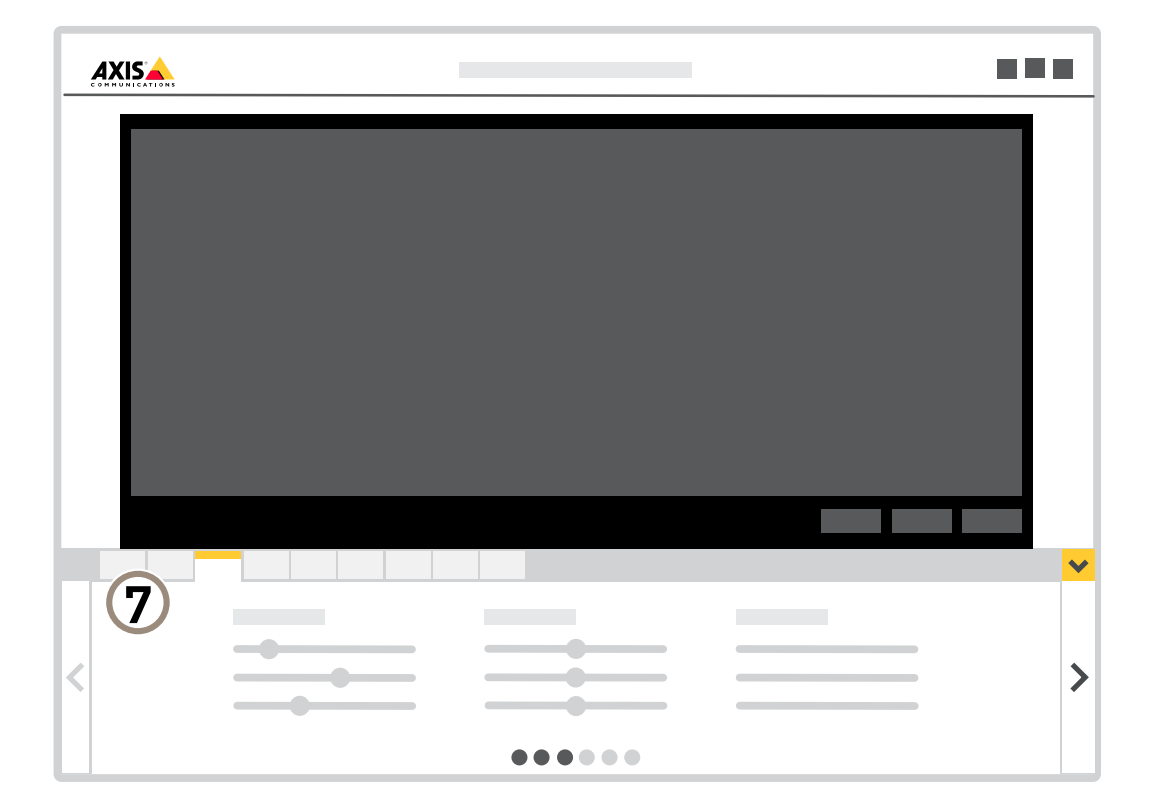

*<sup>7</sup> Вкладки параметров*

## <span id="page-7-0"></span>Расширенные настройки

## Расширенные настройки

## **Настройка изображения**

В этом разделе приводятся инструкции по настройке устройства. Для получения более подробной информации <sup>о</sup> работе определенных функций см. раздел *[Подробнее](#page-17-0) на стр. [18](#page-17-0)*.

### **Ускоренная фокусировка <sup>с</sup> использованием областей предустановки фокуса**

Если для некоторого диапазона углов панорамирования/наклона нужно сохранить параметры фокусировки, добавьте область предустановки фокуса. Каждый раз, когда камера будет оказываться <sup>в</sup> этой области, она будет фокусироваться <sup>в</sup> соответствии <sup>с</sup> сохраненными для этой области параметрами. Достаточно, чтобы при живом просмотре была охвачена половина области предустановки фокуса.

Функцию предустановки фокуса рекомендуется использовать <sup>в</sup> следующих сценариях:

- когда <sup>в</sup> окне живого просмотра много действий выполняется вручную, например <sup>с</sup> помощью джойстика;
- $\bullet$  когда предустановленные PTZ-положения <sup>с</sup> ручной фокусировкой не эффективны, например <sup>в</sup> случае перемещений, при которых настройка фокуса непрерывно изменяется;
- •<sup>в</sup> сценариях <sup>с</sup> недостаточным освещением, когда автофокусировка затруднена.

#### Важно!

- Предустановка фокуса переопределяет автофокусировку камеры <sup>в</sup> определенном диапазоне значений поворота/наклона.
- Предустановленное положение переопределяет настройку фокусировки, сохраненную <sup>в</sup> области предустановки фокуса.
- Можно создать не более 20 областей предустановки фокуса.

#### **Создание области предустановки фокуса**

1. Переведите камеру <sup>в</sup> нужную область (путем панорамирования <sup>и</sup> наклона) <sup>и</sup> установите нужный зум, для которых нужно сохранить параметры фокусировки.

Если на кнопке предустановки фокуса отображается знак «+» ( $\mathbf{C}$ ), значит для этого положения можно добавить область предустановки фокуса.

- 2. Отрегулируйте фокус.
- 3. Нажмите кнопку предустановки фокуса.

#### **Удаление области предустановки фокуса**

1. Переведите камеру <sup>в</sup> область предустановки фокуса (путем панорамирования, наклона <sup>и</sup> зума), которую вы хотите удалить.

После того как камера распознает область предустановки фокуса, значок на кнопке предустановки фокуса

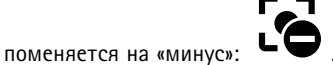

2. Нажмите кнопку предустановки фокуса.

### **Съемка сцен <sup>с</sup> сильной фоновой засветкой**

Динамический диапазон характеризует разницу между уровнями освещенности <sup>в</sup> пределах кадра. Иногда разница <sup>в</sup> освещенности самых темных <sup>и</sup> самых светлых областей изображения может быть весьма значительной. В результате

## Расширенные настройки

получается картинка, на которой видны или только темные, или только ярко освещенные участки. Функция WDR (широкий динамический диапазон) обеспечивает видимость как затемненных, так <sup>и</sup> ярко освещенных областей на изображении.

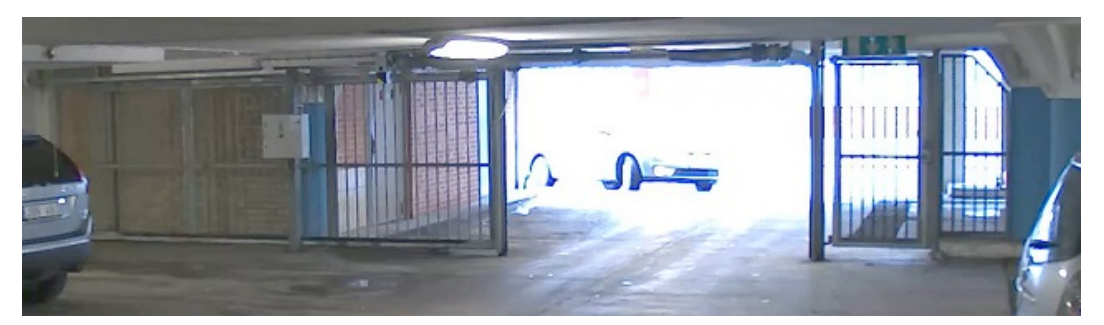

*Изображение без WDR.*

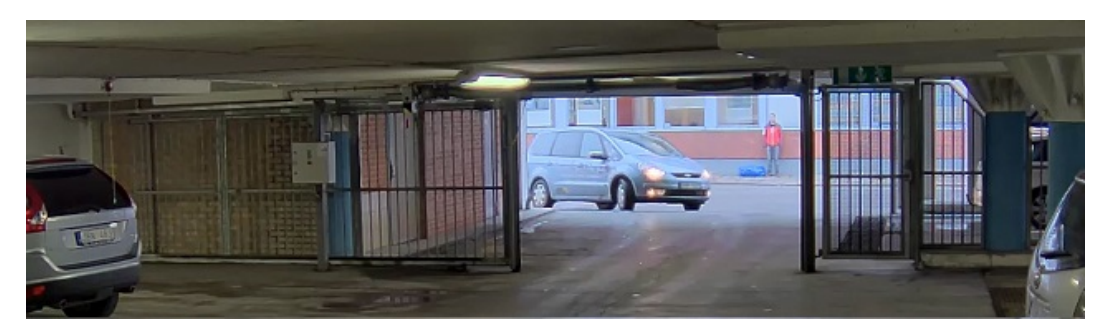

*Изображение <sup>с</sup> WDR.*

### Примечание.

- Функция WDR может приводить <sup>к</sup> возникновению артефактов на изображении.
- Функция WDR может быть доступна не для всех режимов съемки.
- 1. Перейдите <sup>к</sup> пункту **Settings <sup>&</sup>gt; Image <sup>&</sup>gt; Wide dynamic range (Настройки <sup>&</sup>gt; Изображение <sup>&</sup>gt; Широкий динамический диапазон)**.
- 2. Включите режим WDR.
- 3. С помощью ползунка **Local contrast (Локальный контраст)** отрегулируйте уровень WDR.
- 4. Если проблемы продолжают возникать, перейдите <sup>в</sup> раздел **Exposure (Экспозиция)** <sup>и</sup> отрегулируйте параметр **Exposure zone (Участок экспонирования)** для необходимой области.

Дополнительную информацию <sup>о</sup> функции WDR <sup>и</sup> ее применении см. на странице *[axis.com/web-articles/wdr](https://www.axis.com/sv-se/learning/web-articles/wide-dynamic-range/index)*.

### **Скрытие частей изображения <sup>с</sup> помощью масок закрытых зон**

Если некоторые части изображения нужно скрыть, можно создать одну или несколько масок закрытых зон.

## <span id="page-9-0"></span>Расширенные настройки

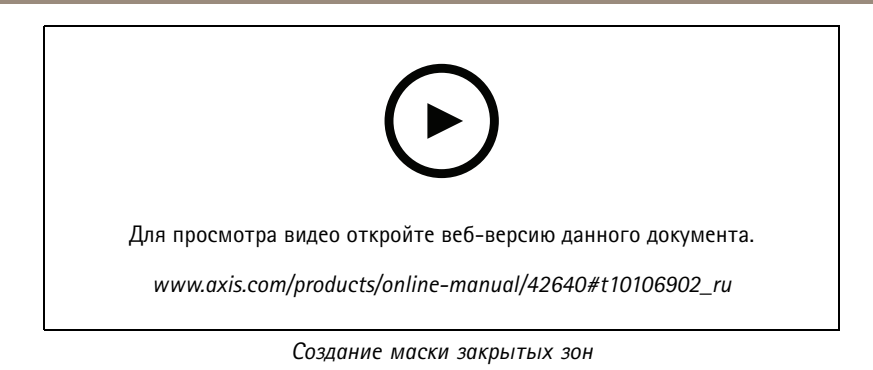

1. Перейдите <sup>к</sup> пункту **Settings <sup>&</sup>gt; Privacy mask (Настройки <sup>&</sup>gt; Маска закрытой зоны)**.

- 2. Нажмите **New (Создать)**.
- 3. Отрегулируйте размер <sup>и</sup> цвет маски закрытой зоны требуемым образом <sup>и</sup> присвойте ей имя.

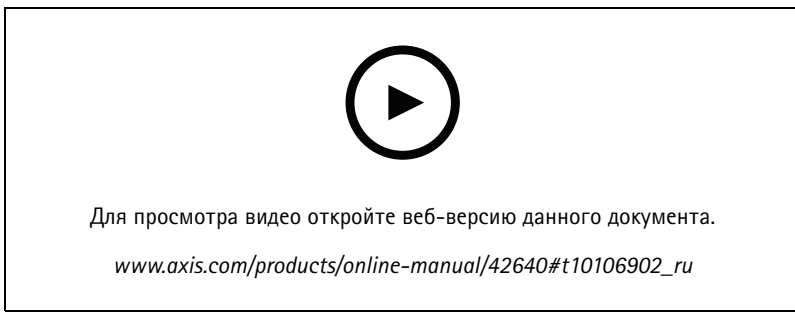

*Изменение внешнего вида маски*

#### **Отображение положения панорамирования или наклона <sup>с</sup> помощью наложения текста**

Положение панорамирования или наклона можно отображать поверх изображения, используя функцию наложения текста.

- 1. Перейдите <sup>к</sup> пункту **Settings <sup>&</sup>gt; Overlay (Настройки <sup>&</sup>gt; Наложение)** <sup>и</sup> нажмите **Create overlay (Создать наложение)**.
- 2. Выберите **Text (Текст)** <sup>и</sup> нажмите **Create (Создать)**.
- 3. Чтобы отображалось положение панорамирования, введите в текстовом поле #x.

Для отображения положения наклона введите #y.

- 4. Выберите внешний вид, размер <sup>и</sup> способ выравнивания текста.
- 5. Выберите **Include (Включить)** для наложения текста.
- 6. Текущие положения панорамирования <sup>и</sup> наклона будут отображаться как на живом изображении, так <sup>и</sup> на видеозаписи.

## **Просмотр <sup>и</sup> запись видео**

В этом разделе приводятся инструкции по настройке устройства. Для получения более подробной информации <sup>о</sup> работе потоковой передачи <sup>и</sup> накопителей см. раздел *[Потоковая](#page-17-0) передача <sup>и</sup> хранение видео на стр. [18](#page-17-0)*.

## Расширенные настройки

## Уменьшение требуемой пропускной способности канала связи и требуемой емкости системы хранения

#### Важно!

При уменьшении битрейта видеопотока изображение может стать менее детальным.

- 1. Откройте окно живого просмотра и выберите Н.264.
- 2. Перейдите к пункту Settings > Stream (Параметры > Поток).
- 3. Выполните одно или несколько из указанных ниже действий:
	- Включите функцию Zipstream и выберите требуемый уровень.

### Примечание.

Параметры zipstream применяются и для Н.264, и для Н.265.

- Включите динамическое регулирование GOP и задайте большое значение длины GOP.
- Увеличьте степень сжатия.
- Включите динамическое регулирование кадровой частоты.

#### Примечание.

Веб-браузеры не поддерживают декодирование Н.265. Используйте систему управления видеонаблюдением или приложение, которые поддерживают декодирование Н.265.

#### Настройка сетевого хранилища данных

Для хранения записей в сети необходимо настроить сетевой накопитель данных.

- 1. Перейдите к пункту Settings > System (Настройки > Система) > Storage (Хранилище).
- 2. Нажмите кнопку Setup (Настройка) в разделе Network storage (Сетевой накопитель).
- 3. Введите IP-адрес сервера, содержащего устройство хранения.
- 4. Введите имя сетевой папки на этом сервере.
- 5. Переместите переключатель, если сетевая папка требует авторизации, и введите имя пользователя и пароль.
- 6. Нажмите кнопку Connect (Подключить).

### Запись и просмотр видео

Для записи видео сначала необходимо настроить сетевое хранилище данных (см. Настройка сетевого хранилища данных на стр. 11) или установить карту SD.

#### Запись видео

- 1. Перейдите в меню живого просмотра.
- 2. Чтобы начать запись, нажмите Record (Запись). Чтобы остановить запись, нажмите еще раз.

#### Просмотр видео

- 1. Нажмите Storage > Go to recordings (Хранение > Перейти к записям).
- 2. Выберите запись в списке, и автоматически начнется ее воспроизведение.

## <span id="page-11-0"></span>Расширенные настройки

## **Настройка вида <sup>с</sup> камеры (PTZ)**

### **Ограничение панорамирования, наклона <sup>и</sup> зума**

Если <sup>в</sup> пределах контролируемой области имеются зоны, наблюдение за которыми нежелательно, для камеры можно задать предельные углы поворота по горизонтали <sup>и</sup> вертикали, <sup>а</sup> также предельный зум. Например, при наблюдении за автостоянкой может потребоваться исключить из области наблюдения расположенный поблизости жилой дом, чтобы защитить права жильцов на конфиденциальность личной жизни. Чтобы ограничить перемещение камеры, перейдите <sup>к</sup> пункту **Settings <sup>&</sup>gt; PTZ <sup>&</sup>gt; Limits (Настройки <sup>&</sup>gt; PTZ <sup>&</sup>gt; Ограничения)**.

#### **Создание маршрута обхода охраны <sup>с</sup> использованием предустановленных положений**

В режиме маршрута обхода <sup>в</sup> течение заданного времени <sup>в</sup> заданном или случайном порядке отображается видеопоток <sup>с</sup> разных предустановленных положений.

- 1. Перейдите <sup>в</sup> меню **Settings <sup>&</sup>gt; PTZ <sup>&</sup>gt; Guard tours (Настройки <sup>&</sup>gt; PTZ <sup>&</sup>gt; Маршруты обхода)**.
- 2. Нажмите **<sup>+</sup>**.
- 3. Чтобы изменить свойства маршрута обхода, нажмите  $\boldsymbol{\mathfrak{Q}}$ .
- 4. Введите название маршрута обхода <sup>и</sup> укажите длительность паузы <sup>в</sup> минутах между каждым маршрутом.
- 5. Если требуется, чтобы маршрут обхода проходил через предустановленные положения <sup>в</sup> случайном порядке, включите настройку **Случайный порядок**.
- 6. Нажмите кнопку **Выполнено**.
- 7. Нажмите кнопку **Добавить**, чтобы добавить требуемые предустановленные положения <sup>в</sup> маршрут обхода охраны.
- 8. Чтобы выйти из режима настройки маршрута обхода, нажмите **Done (Готово)**.
- 9. Чтобы запланировать маршрут обхода охраны, перейдите <sup>к</sup> пункту **System <sup>&</sup>gt; Events (Система <sup>&</sup>gt; События)**.

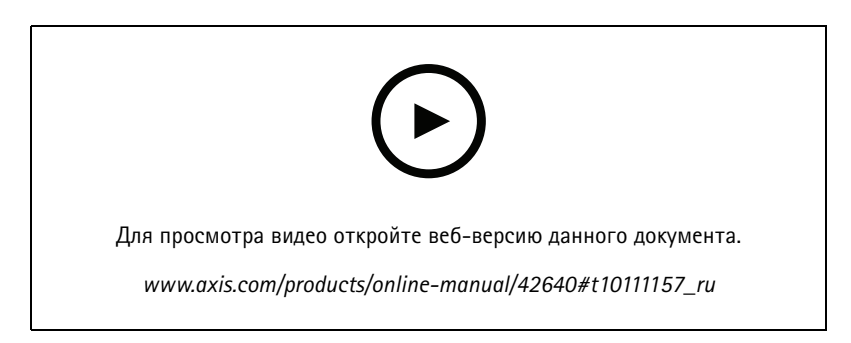

## **События**

### **Настройка правил <sup>и</sup> оповещений**

Можно создавать правила, чтобы устройство выполняло то или иное действие при возникновении определенных событий. Каждое правило состоит из условий <sup>и</sup> действий. Условия можно использовать для запуска действий. Например, устройство может начать запись или отправить уведомление по электронной почте при обнаружении движения или может отображать наложенный текст, когда устройство выполняет запись.

## Расширенные настройки

### **Перевод камеры <sup>в</sup> предустановленное положение при обнаружении камерой движения**

В этом примере поясняется, как настроить камеру так, чтобы она переходила <sup>в</sup> предустановленное положение, когда она обнаруживает движение на изображении.

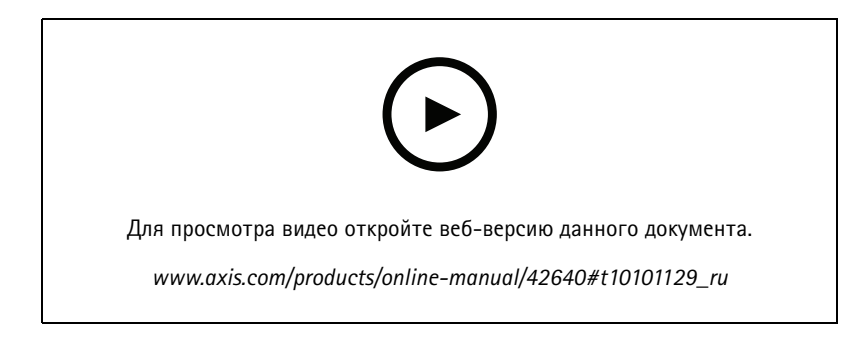

Убедитесь <sup>в</sup> том, что работает приложение AXIS Video Motion Detection:

- 1. Перейдите <sup>к</sup> пункту **Settings <sup>&</sup>gt; Apps (Настройки <sup>&</sup>gt; Приложения)** <sup>&</sup>gt; **AXIS Video Motion Detection**.
- 2. Запустите приложение, если оно еще не запущено.
- 3. Убедитесь <sup>в</sup> том, что приложение настроено так, как вам нужно. Если вам нужна помощь, ознакомьтесь <sup>с</sup> *[руководством](https://www.axis.com/products/online-manual/44110) пользователя AXIS Video Motion Detection <sup>4</sup>*.

Добавьте предустановленное положение:

Перейдите <sup>к</sup> пункту **Settings <sup>&</sup>gt; PTZ (Настройки <sup>&</sup>gt; PTZ)** <sup>и</sup> создайте предустановленное положение, чтобы задать, куда должна направляться камера.

Создайте правило:

- 1. Перейдите <sup>к</sup> пункту **Settings <sup>&</sup>gt; System (Настройки <sup>&</sup>gt; Система)** <sup>&</sup>gt; **Events <sup>&</sup>gt; Rules (События <sup>&</sup>gt; Правила)** <sup>и</sup> добавьте правило.
- 2. Введите имя правила.
- 3. В списке условий выберите условие обнаружения движения на видео <sup>в</sup> разделе **Application (Приложение)**.
- 4. В списке действий выберите **Go to preset position (Перейти <sup>в</sup> предустановленное положение)**.
- 5. Выберите предустановленное положение, <sup>в</sup> которое должна переводиться камера.
- 6. Нажмите кнопку **Save (Сохранить)**.

#### **Направление камеры на ворота <sup>и</sup> отпирание ворот при приближении <sup>к</sup> ним человека**

В этом примере объясняется, как направлять камеру <sup>и</sup> открывать ворота, когда кто-то хочет войти <sup>в</sup> дневное время. Для реализации этой задачи <sup>к</sup> входному порту устройства подключается пассивный ИК-детектор, <sup>а</sup> <sup>к</sup> выходному порту переключающее реле. Для подключения используется многоразъемный кабель.

**Требуемое оборудование**

- Многоразъемный кабель (приобретается отдельно), см. *[Многоразъемный](#page-27-0) блок на стр. [28](#page-27-0)*
- Пассивный ИК-детектор (установленный <sup>в</sup> нужном месте)
- •Переключающее реле, подключенное <sup>к</sup> замку ворот (в данном случае реле <sup>с</sup> нормально замкнутыми контактами)
- Соединительные провода

## Расширенные настройки

#### **Физическое подключение**

- 1. Извлеките заглушку из разъема для многоразъемного кабеля на камере <sup>и</sup> подсоедините многоразъемный кабель.
- 2. Подсоедините провода от пассивного ИК-детектора <sup>к</sup> входным контактам, см *[Многоразъемный](#page-27-0) блок на стр. [28](#page-27-0)*.
- 3. Подсоедините провода от переключающего реле <sup>к</sup> выходным контактам, см *[Многоразъемный](#page-27-0) блок на стр. [28](#page-27-0)*.

#### **Настройка портов ввода-вывода**

Необходимо подключить <sup>к</sup> камере переключающее реле на веб-странице камеры. Сначала настройте порты ввода-вывода: **Назначение пассивного ИК-детектора входному порту**

- 1. Перейдите <sup>к</sup> пункту **System (Система)** <sup>&</sup>gt; **I/O ports (Порты ввода-вывода)**.
	- $\ln$ put Output  $\blacktriangledown$  $\mathbf{v}'$  in the field of  $\mathbf{v}'$  $\bm{\oplus}$
- 2. Выберите **Input (Вход)** <sup>в</sup> раскрывающемся списке **Port <sup>1</sup> (Порт 1)**.
- 3. Присвойте входному модулю описательное имя, например «Пассивный ИК-детектор».
- 4. Чтобы инициировать событие, когда пассивный ИК-детектор обнаруживает движение, выберите пункт **Open circuit**

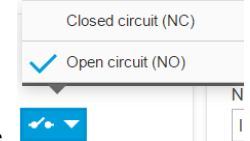

**(Разомкнутая цепь)** <sup>в</sup> раскрывающемся списке.

**Назначение переключающего реле выходному порту**

1. Перейдите <sup>к</sup> пункту **System (Система)** <sup>&</sup>gt; **I/O ports (Порты ввода-вывода)**.

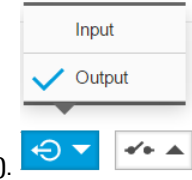

- 2. Выберите **Output (Выход)** <sup>в</sup> раскрывающемся списке **Port <sup>2</sup> (Порт 2)**.
- 3. Присвойте выходному модулю описательное имя, например «Переключатель ворот».
- 4. Чтобы при инициировании события открывались ворота, выберите <sup>в</sup> раскрывающемся списке пункт **Closed circuit**

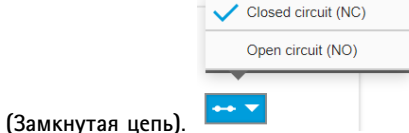

## **Создание предустановленного положения**

- 1. Перейдите <sup>к</sup> пункту **Settings <sup>&</sup>gt; PTZ <sup>&</sup>gt; Preset positions (Настройки <sup>&</sup>gt; PTZ <sup>&</sup>gt; Предустановленные положения)**.
- 2. Создайте предустановленное положение, охватывающее въезд <sup>в</sup> ворота, <sup>и</sup> присвойте ему имя, например «Въезд <sup>в</sup> ворота».

## Расширенные настройки

#### **Создание правил**

Чтобы камера открывала ворота при обнаружении пассивным ИК-детектором кого-либо рядом <sup>с</sup> ними, <sup>в</sup> камере необходимо создать правило.

- 1. Перейдите <sup>к</sup> пункту **Settings <sup>&</sup>gt; System <sup>&</sup>gt; Events (Настройки <sup>&</sup>gt; Система <sup>&</sup>gt; События)** <sup>и</sup> добавьте правило.
- 2. Введите имя для правила, например «Открыть ворота».
- 3. В списке условий выберите **PIR detector (Пассивный ИК-детектор)**.
- 4. В списке действий выберите **Toggle I/O once (Однократное переключение входа-выхода)**.
- 5. В списке портов выберите **Gate switch (Переключатель ворот)**.
- 6. Задайте состояние **Active (Активно)**.
- 7. Задайте продолжительность.
- 8. Нажмите **Save (Сохранить)**.
- 9. Создайте другое правило <sup>с</sup> именем «Направлять камеру на ворота».
- 10. Выберите тот же входной сигнал, что <sup>и</sup> раньше, но <sup>в</sup> качестве действия выберите ранее созданное предустановленное положение «Въезд <sup>в</sup> ворота».
- 11. Нажмите **Save (Сохранить)**.

### **Запись видео при обнаружении камерой громких звуков**

В этом примере поясняется, как настроить камеру так, чтобы она начинала запись на карту SD при обнаружении громкого звука, захватив 5-секундный интервал, предшествующий моменту обнаружения звука, <sup>и</sup> прекращала запись через минуту.

Включите звук:

1. Настройте профиль видеопотока так, чтобы включить звук <sup>в</sup> видеопоток (см. раздел. *[Добавление](#page-16-0) звука <sup>к</sup> [видеозаписи](#page-16-0) на стр. [17](#page-16-0)*).

Включите детектор звука:

- 1. Перейдите <sup>к</sup> пункту **Settings <sup>&</sup>gt; System <sup>&</sup>gt; Detectors <sup>&</sup>gt; Audio detection (Настройки <sup>&</sup>gt; Система <sup>&</sup>gt; Детекторы <sup>&</sup>gt; Детектор звука)**.
- 2. Установите требуемый пороговый уровень подачи сигнала тревоги.

#### Создайте правило:

- 1. Перейдите <sup>к</sup> пункту **Settings <sup>&</sup>gt; System <sup>&</sup>gt; Events (Настройки <sup>&</sup>gt; Система <sup>&</sup>gt; События)** <sup>и</sup> добавьте правило.
- 2. Введите имя правила.
- 3. В списке условий <sup>в</sup> разделе **Audio (Звук)** выберите **Audio Detection (Детектор звука)**.
- 4. В списке действий <sup>в</sup> разделе **Recordings (Записи)** выберите **Record video (Запись видео)**.
- 5. Выберите профиль потока, <sup>в</sup> котором включен звук.
- 6. Задайте время, предшествующее наступлению условия, равным 5 с.
- 7. Задайте время после наступления условия равным 60 с.
- 8. В списке вариантов устройств хранения выберите **SD card (Карта SD)**.
- 9. Нажмите **Save (Сохранить)**.

## Расширенные настройки

### **Автоматическое увеличение изображения определенной области при использовании функции Gatekeeper**

В этом примере объясняется, как сделать так, чтобы при использовании функции Gatekeeper камера автоматически приближала изображение номерного знака автомобиля, въезжающего <sup>в</sup> ворота. Когда автомобиль уезжает, зум камеры возвращается <sup>в</sup> исходное состояние.

Создайте предустановленные положения:

- 1. Перейдите <sup>к</sup> пункту **Settings <sup>&</sup>gt; PTZ <sup>&</sup>gt; Preset positions (Настройки <sup>&</sup>gt; PTZ <sup>&</sup>gt; Предустановленные положения)**.
- 2. Создайте исходное положение, <sup>в</sup> котором на изображении виден въезд <sup>в</sup> ворота.
- 3. Создайте предустановленное положение <sup>с</sup> увеличенным зумом <sup>с</sup> таким расчетом, чтобы на изображении была видна область, <sup>в</sup> которой предположительно будет находиться номерной знак.

Создайте профиль детектора движения:

- 1. Перейдите <sup>к</sup> пункту **Settings <sup>&</sup>gt; Apps (Настройки <sup>&</sup>gt; Приложения)** <sup>и</sup> откройте AXIS Video Motion Detection.
- 2. Создайте профиль, который охватывает въезд <sup>в</sup> ворота, <sup>и</sup> сохраните его.

Создайте правило:

- 1. Перейдите <sup>к</sup> пункту **Settings <sup>&</sup>gt; System <sup>&</sup>gt; Events (Настройки <sup>&</sup>gt; Система <sup>&</sup>gt; События)** <sup>и</sup> добавьте правило.
- 2. Присвойте правилу имя «Gatekeeper».
- 3. В списке условий <sup>в</sup> разделе **Application (Приложение)** выберите профиль детектора движения.
- 4. В списке действий <sup>в</sup> разделе **Preset positions (Предустановленные положения)** выберите **Go to preset position (Перейти <sup>в</sup> предустановленное положение)**.
- 5. С помощью параметра **Video channel (Видеоканал)** выберите видеоканал.
- 6. Выберите **Preset position (Предустановленное положение)**.
- 7. Чтобы камера возвращалась <sup>в</sup> исходное положение не сразу, задайте время ожидания <sup>с</sup> помощью параметра **Home timeout (Время возврата <sup>в</sup> исходное положение)**.
- 8. Нажмите кнопку **Save (Сохранить)**.

## **Запись видео при обнаружении камерой удара**

Камера <sup>с</sup> детектором ударов способна распознавать несанкционированные действия, сопровождаемые вибрацией или ударными воздействиями. При обнаружении вибрации, вызванной воздействием окружающей среды или каким-либо объектом, камера может инициировать какое-либо действие. Чувствительность детектора ударов можно регулировать <sup>в</sup> диапазоне от 0 до 100. Например, если кто-то <sup>в</sup> ночное время будет швырять <sup>в</sup> камеру камни, вам, возможно, захочется просмотреть видеозапись этого события.

Включите детектор ударов:

- 1. Перейдите <sup>к</sup> пункту **Settings <sup>&</sup>gt; System <sup>&</sup>gt; Detectors (Настройки <sup>&</sup>gt; Система <sup>&</sup>gt; Детекторы)**.
- 2. Включите детектор ударов <sup>и</sup> задайте уровень его чувствительности <sup>к</sup> ударам.

Создайте правило:

- 1. Перейдите <sup>к</sup> пункту **Settings <sup>&</sup>gt; System <sup>&</sup>gt; Events (Настройки <sup>&</sup>gt; Система <sup>&</sup>gt; События)** <sup>и</sup> добавьте правило.
- 2. Введите имя правила.
- 3. В списке условий <sup>в</sup> разделе **Device status (Состояние устройства)** выберите **Shock detected (Обнаружен удар)**.
- 4. Нажмите **<sup>+</sup>**, чтобы добавить второе условие.

## <span id="page-16-0"></span>Расширенные настройки

- 5. В списке условий <sup>в</sup> разделе **Scheduled and recurring (Запланированные <sup>и</sup> повторяющиеся события)** выберите **Scheduled event (Запланированное событие)**.
- 6. В списке расписаний выберите **After hours (Нерабочее время)**.
- 7. В списке действий <sup>в</sup> разделе **Recordings (Записи)** выберите **Record video while the rule is active (Записывать видео, пока правило активно)**.
- 8. Выберите **Camera (Камера)**.
- 9. Задайте время, предшествующее наступлению условия, равным 5 с.
- 10. Задайте время после наступления условия равным 60 с.
- 11. Выберите место для сохранения записей.
- 12. Нажмите кнопку **Save (Сохранить)**.

## **Audio (Звук)**

### **Добавление звука <sup>к</sup> видеозаписи**

Включите звук:

- 1. Перейдите <sup>к</sup> пункту **Settings <sup>&</sup>gt; Audio (Настройки <sup>&</sup>gt; Звук)** <sup>и</sup> включите параметр **Allow audio (Разрешить звук)**.
- 2. Перейдите <sup>к</sup> пункту **Input <sup>&</sup>gt; Type (Вход <sup>&</sup>gt; Тип)** <sup>и</sup> выберите источник звука.

Отредактируйте профиль потока, используемый для видеозаписи:

- 3. Перейдите <sup>а</sup> раздел **Settings <sup>&</sup>gt; Stream (Настройки <sup>&</sup>gt; Поток)** <sup>и</sup> нажмите **Stream profiles (Профили потока)**.
- 4. Выберите профиль потока <sup>и</sup> нажмите **Audio (Звук)**.
- 5. Установите флажок <sup>и</sup> выберите **Include (Включить)**.
- 6. Нажмите **Save (Сохранить)**.
- 7. Нажмите **Close (Закрыть)**.

## <span id="page-17-0"></span>Подробнее

## Подробнее

## **Маски для закрытых зон**

Маска закрытой зоны — это определяемая пользователем зона <sup>в</sup> пределах контролируемой области, все происходящее <sup>в</sup> которой скрывается от глаз пользователя (оператора). Маски закрытых зон накладываются на видеопоток <sup>и</sup> отображаются <sup>в</sup> виде участков со сплошной цветной заливкой или размытым изображением.

Маска закрытой зоны привязывается <sup>к</sup> координатам панорамирования, наклона <sup>и</sup> зума, поэтому, куда бы ни была направлена камера, маска закрытой зоны всегда закрывает одно <sup>и</sup> то же место или один <sup>и</sup> тот же объект.

Маска закрытой зоны отображается на всех моментальных снимках, видеозаписях <sup>и</sup> на живом видео.

Для отключения масок закрытых зон можно использовать прикладной программный интерфейс (API) VAPIX®.

### Важно!

Использование нескольких масок закрытых зон может отрицательно повлиять на производительность устройства.

## **Наложения**

Наложения — это изображения или текст, которые добавляются <sup>в</sup> видеопоток <sup>и</sup> отображаются поверх изображения. Они используются для отображения дополнительной информации во время записи (например, метки времени) или при установке <sup>и</sup> настройке устройства. Можно добавить текст или изображение.

## **Панорамирование, наклон <sup>и</sup> зум (PTZ)**

## **Guard tours (Маршруты обхода)**

В режиме маршрута обхода <sup>в</sup> течение заданного времени <sup>в</sup> заданном или случайном порядке отображается видео <sup>с</sup> разных предустановленных положений. После запуска маршрут обхода охраны будет выполняться до тех пор, пока он не будет остановлен, даже если изображения не просматриваются ни <sup>в</sup> одном из клиентов (веб-браузеров).

## **Потоковая передача <sup>и</sup> хранение видео**

#### **Форматы сжатия видео**

Метод сжатия выбирается <sup>в</sup> соответствии <sup>с</sup> требованиями <sup>к</sup> изображению <sup>и</sup> <sup>с</sup> учетом свойств сети. Доступные варианты:

#### **Motion JPEG**

Motion JPEG (или MJPEG) — это цифровое видео, состоящее из последовательности отдельных кадров <sup>в</sup> формате JPEG. Эти изображения отображаются <sup>и</sup> обновляются со скоростью, достаточной для создания видеопотока. Чтобы зритель воспринимал этот поток как видео, частота кадров должна быть не менее 16 изображений <sup>в</sup> секунду. Чтобы видео воспринималось как непрерывное, его частота должна составлять <sup>30</sup> (NTSC) или <sup>25</sup> (PAL) кадров <sup>в</sup> секунду.

Поток Motion JPEG использует значительный объем трафика, но обеспечивает отличное качество изображения <sup>и</sup> доступ <sup>к</sup> каждому отдельному кадру потока.

#### **H.264 или MPEG-4, часть 10/AVC**

#### Примечание.

H.264 — это лицензированная технология. К камере Axis прилагается одна лицензия на клиент для просмотра видео <sup>в</sup> формате H.264. Установка дополнительных нелицензированных копий клиента запрещена. По вопросам приобретения дополнительных лицензий свяжитесь со своим поставщиком Axis.

## Подробнее

H.264 позволяет без снижения качества изображения уменьшить размер файла цифрового видео более чем на 80% по сравнению <sup>с</sup> форматом Motion JPEG <sup>и</sup> на 50% по сравнению со стандартом MPEG-4. Благодаря этому видеофайл будет использовать меньше сетевого трафика <sup>и</sup> занимать меньше места. Кроме того, этот формат позволяет повысить качество видео, не изменяя битрейт.

#### **H.265 или MPEG-H, часть 2/HEVC**

### Примечание.

H.265 — это лицензированная технология. К камере Axis прилагается одна лицензия на клиент для просмотра видео <sup>в</sup> формате H.265. Установка дополнительных нелицензированных копий клиента запрещена. По вопросам приобретения дополнительных лицензий свяжитесь со своим поставщиком Axis.

#### **Как параметры изображения, видеопотока <sup>и</sup> профиля видеопотока связаны друг <sup>с</sup> другом?**

Вкладка **Image (Изображение)** содержит параметры камеры, которые влияют на все видеопотоки, получаемые от устройства. Если вы что-нибудь измените на этой вкладке, это немедленно повлияет на все видеопотоки <sup>и</sup> записи.

Вкладка **Stream (Поток)** содержит параметры для видеопотоков. Здесь настраиваются параметры видеопотока от устройства. Такие параметры, как разрешение или кадровая частота, здесь не задаются. Если вы измените параметры на вкладке **Stream (Поток)**, это не повлияет на текущие потоки. Новые параметры будут применены при запуске нового потока.

Параметры **Stream profiles (Профили потока)** переопределяют параметры на вкладке **Stream (Поток)**. Если вы запрашиваете поток <sup>с</sup> определенным профилем потока, для этого потока используются параметры, заданные <sup>в</sup> этом профиле. Если вы запрашиваете видеопоток, не указывая профиль потока, или указываете несуществующий профиль видеопотока, для потока используются параметры, заданные на вкладке **Stream (Поток)**.

## **Контроль битрейта**

Регулируя битрейт видеопотока, можно уменьшать занимаемую видеопотоком долю полосы пропускания канала связи.

#### **Переменный битрейт (VBR)**

При переменном битрейте потребление полосы пропускания варьируется <sup>в</sup> зависимости от интенсивности движения <sup>в</sup> сцене. Чем интенсивное движение <sup>в</sup> кадре, тем выше битрейт видеопотока и, соответственно, потребляемая им доля полосы пропускания. При этом гарантируется постоянное качество изображения, но требуется больше места на устройстве хранения.

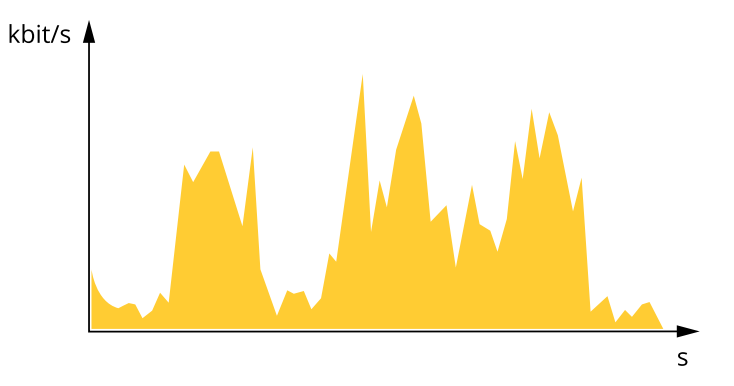

#### **Максимальный битрейт (MBR)**

В режиме максимального битрейта можно задать требуемое предельное значение битрейта <sup>с</sup> учетом технических возможностей системы. В те моменты, когда текущий битрейт ограничивается на уровне заданного предельного значения, может наблюдаться ухудшение качества изображения или снижение кадровой частоты. Вы можете указать, что приоритетнее: качество изображения или частота кадров. Рекомендуется установить целевой битрейт более высоким, чем ожидаемый битрейт. В этом случае будет некоторый запас для качественной передачи более сложных сцен.

## Подробнее

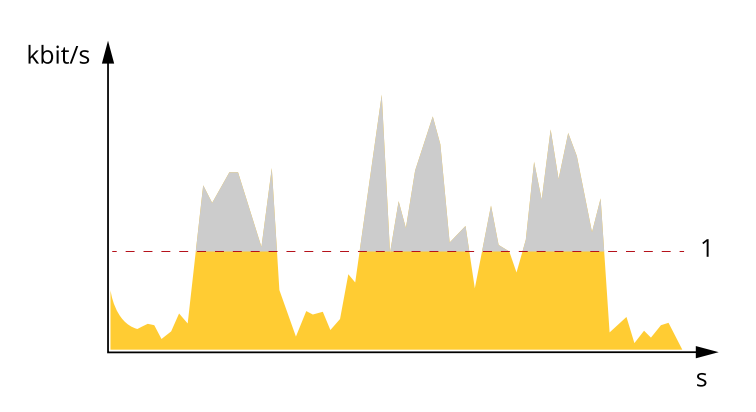

*1 Целевой битрейт*

#### **Усредненный битрейт (ABR)**

В режиме усреднения битрейт автоматически регулируется на протяжении длительного интервала времени. За счет этого можно достичь заданных целевых показателей <sup>и</sup> обеспечить оптимальное качество видео <sup>с</sup> учетом доступной емкости устройства хранения. В сценах <sup>с</sup> интенсивным движением битрейт выше по сравнению со статичными сценами. При использовании усредненного битрейта выше шанс получить изображение высокого качества, когда это необходимо. Когда качество изображения регулируется для достижения заданного целевого битрейта, можно определить общую емкость устройства хранения, необходимую для записи видеопотока <sup>в</sup> течение заданного интервала времени (срока хранения). Задайте параметры усреднения битрейта одним из следующих способов:

- •Чтобы рассчитать требуемый объем накопителя, задайте целевой битрейт <sup>и</sup> время хранения.
- • Чтобы рассчитать средний битрейт <sup>с</sup> учетом имеющейся емкости накопителя <sup>и</sup> требуемого времени хранения, воспользуйтесь калькулятором целевого битрейта.

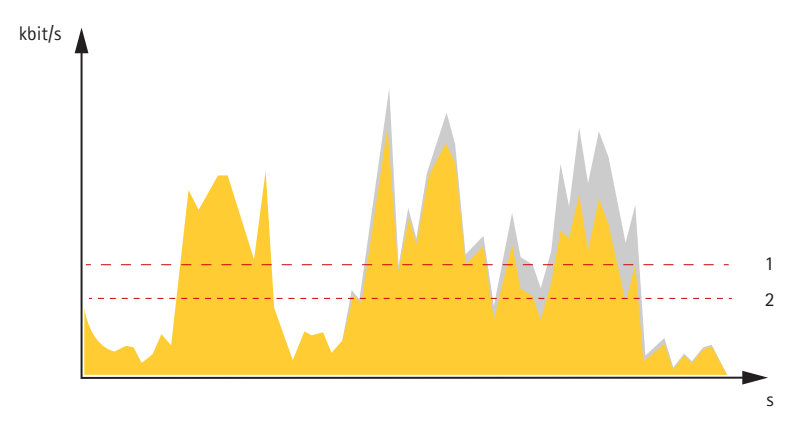

- *1 Целевой битрейт*
- *2 Фактический средний битрейт*

Вы также можете включить максимальный битрейт <sup>и</sup> задать целевой битрейт <sup>в</sup> рамках настройки усредненного битрейта.

## <span id="page-20-0"></span>Подробнее

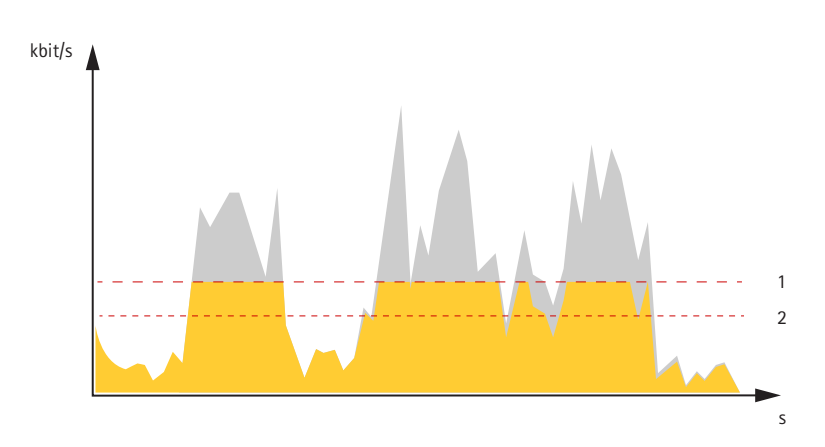

- Целевой битрейт  $\mathbf{1}$
- $\overline{a}$ Фактический средний битрейт

## Программные приложения

AXIS Camera Application Platform (ACAP) - это открытая платформа, позволяющая сторонним производителям разрабатывать аналитические и другие приложения для устройств Axis. Информацию о доступных приложениях, возможностях скачивания, периодах пробного использования и лицензиях можно найти по адресу axis.com/applications.

Руководства пользователя приложений Axis можно найти на сайте axis.com.

#### Примечание.

• Некоторые приложения могут работать одновременно, однако не все из них совместимы друг с другом. Некоторые сочетания приложений требуют слишком большой вычислительной мощности или ресурсов памяти для параллельной работы. Перед развертыванием системы убедитесь в том, что ваши приложения совместимы друг с другом.

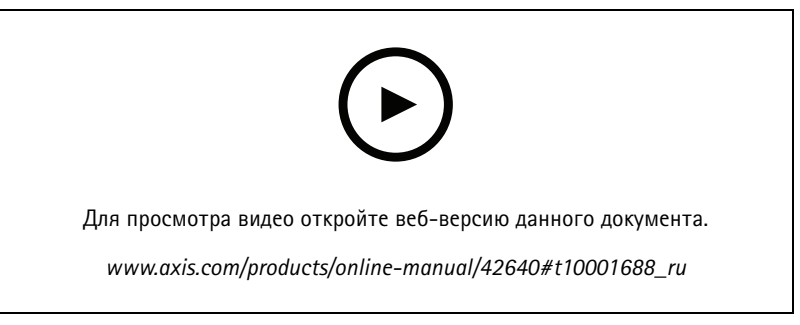

Загрузка и установка приложения

# **AXIS P5655-E**

# Подробнее

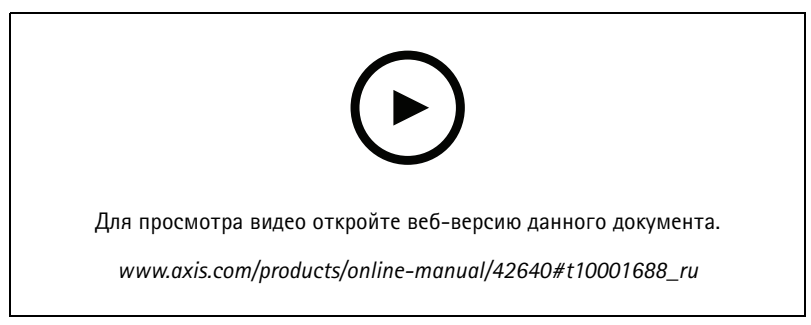

Активация кода лицензии приложения на устройстве

## <span id="page-22-0"></span>Устранение неполадок

## Устранение неполадок

## **Сброс <sup>к</sup> заводским установкам**

#### Важно!

Следует <sup>с</sup> осторожностью выполнять сброс <sup>к</sup> заводским установкам. Сброс <sup>к</sup> заводским установкам приведет <sup>к</sup> возврату всех параметров (включая IP-адрес) <sup>к</sup> принимаемым по умолчанию значениям.

Для сброса параметров изделия <sup>к</sup> заводским установкам:

- 1. Нажмите <sup>и</sup> удерживайте нажатыми кнопку управления <sup>и</sup> кнопку питания примерно 15–30 секунд, пока индикатор состояния не начнет мигать желтым цветом. См. *[Общий](#page-26-0) вид устройства на стр. [27](#page-26-0)*.
- 2. Отпустите кнопку управления, но продолжайте удерживать <sup>в</sup> нажатом положении кнопку питания до тех пор, пока индикатор состояния не станет зеленым.
- 3. Отпустите кнопку питания <sup>и</sup> соберите изделие.
- 4. Теперь процесс завершен. Произошел сброс параметров устройства <sup>к</sup> заводским установкам по умолчанию. Если <sup>в</sup> сети нет доступного DHCP-сервера, то IP-адресом по умолчанию будет 192.168.0.90.
- 5. С помощью программных средств установки <sup>и</sup> управления назначьте IP-адрес, задайте пароль <sup>и</sup> получите доступ <sup>к</sup> видеопотоку.

Сброс параметров <sup>к</sup> заводским установкам также можно выполнить <sup>с</sup> помощью веб-интерфейса. Выберите последовательно **Settings <sup>&</sup>gt; System <sup>&</sup>gt; Maintenance (Настройки <sup>&</sup>gt; Система <sup>&</sup>gt; Обслуживание)** <sup>и</sup> выберите **Default (По умолчанию)**.

## **Проверка текущей версии встроенного ПО**

Встроенное программное обеспечение определяет функциональность сетевых устройств. При возникновении неполадок <sup>в</sup> первую очередь необходимо проверить текущую версию встроенного ПО. Последняя версия может содержать исправление, устраняющее вашу проблему.

Чтобы проверить текущую версию встроенного ПО:

- 1. Откройте веб-страницу устройства.
- 2. Откройте меню справки
- 3. Нажмите **About (О программе)**.

## **Обновление встроенного ПО**

### Важно!

При обновлении встроенного ПО ранее измененные настройки будут сохранены при условии наличия тех же функций <sup>в</sup> новой версии встроенного ПО, хотя Axis Communications AB этого не гарантирует.

### Важно!

Убедитесь <sup>в</sup> том, что обновление проводится <sup>с</sup> установленной на место крышкой устройства, чтобы избежать сбой при установке ПО.

#### Важно!

Обеспечьте, чтобы устройство было подключено <sup>к</sup> источнику питания <sup>в</sup> течение всего процесса обновления.

## <span id="page-23-0"></span>Устранение неполадок

#### Примечание.

Если для обновления устройства используется последняя версия встроенного ПО действующей ветви обновлений (Active), на устройстве становятся доступны новые функции. Перед обновлением встроенного ПО всегда читайте инструкции по обновлению и примечания к выпуску. Последнюю версию встроенного ПО и примечания к выпуску можно найти на странице axis.com/support/firmware.

Для обновления нескольких устройств можно использовать AXIS Device Manager. Дополнительные сведения можно найти на странице axis.com/products/axis-device-manager.

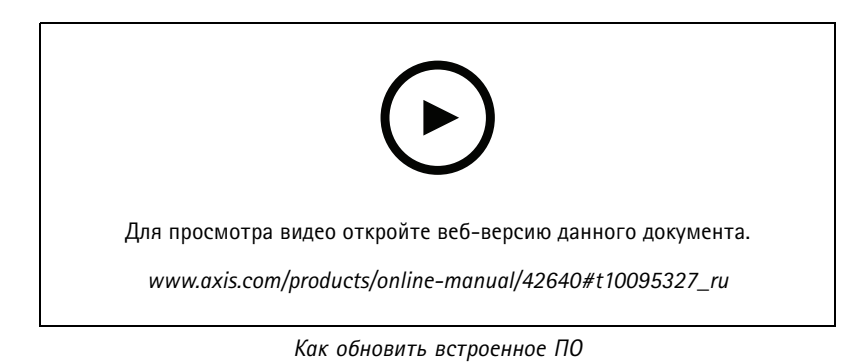

- 1. Файл встроенного ПО можно бесплатно скачать на компьютер со страницы axis.com/support/firmware.
- 2. Войдите на устройство в качестве администратора.
- 3. Перейдите в меню Settings > System > Maintenance (Настройки > Система > Обслуживание). Следуйте инструкциям, отображаемым на странице. По окончании обновления произойдет автоматический перезапуск устройства.

## Технические проблемы, советы и решения

Если вам не удалось найти здесь нужную информацию, перейдите в раздел о поиске и устранении неисправностей на странице axis.com/support.

#### Проблемы при обновлении встроенного ПО

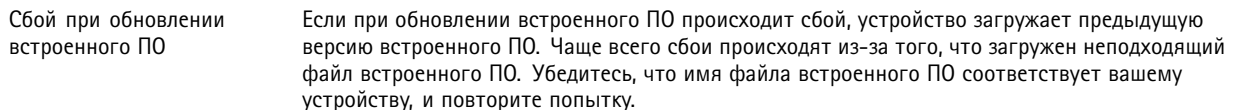

#### Проблемы с заданием IP-адреса

```
Если тот IP-адрес, который вы собираетесь назначить устройству, и IP-адрес компьютера,
Устройство расположено в
                           используемого для получения доступа к устройству, расположены в разных подсетях, то вы
другой подсети
                           не сможете настроить IP-адрес. Свяжитесь с сетевым администратором, чтобы получить
                           соответствующий IP-адрес.
```
## Устранение неполадок

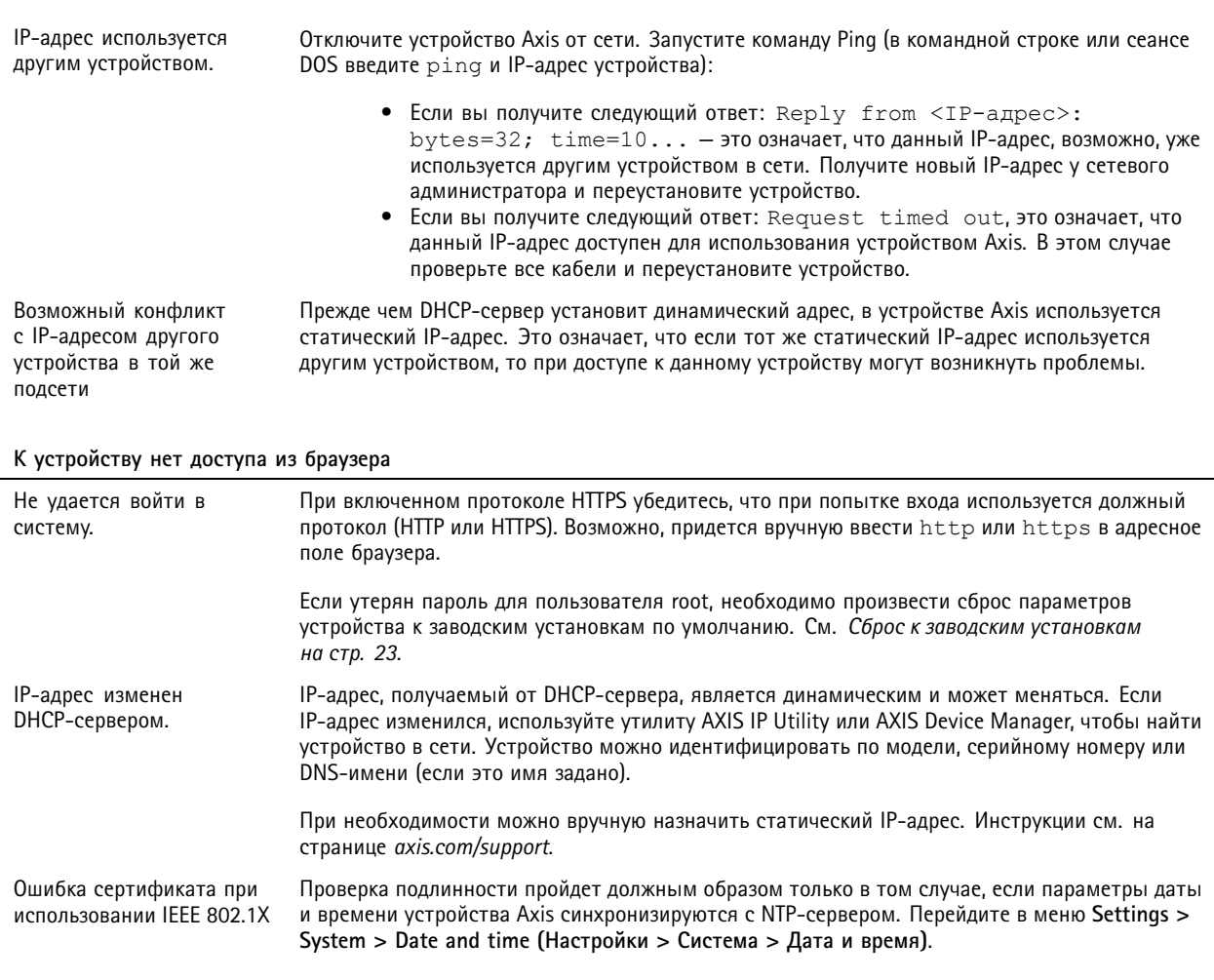

#### Устройство доступно локально, но не доступно из внешней сети

Для доступа к устройству из внешней сети рекомендуется использовать одно из следующих программных приложений<br>для Windows®:

- AXIS Companion: бесплатное приложение, которое идеально подходит для небольших систем с базовыми требованиями к охранному видеонаблюдению.
- AXIS Camera Station: бесплатная пробная версия на 30 дней, идеальное решение для систем от небольшого до  $\bullet$ среднего размера.

Для получения инструкций и загрузки перейдите на страницу axis.com/vms.

#### Проблемы с видеопотоком

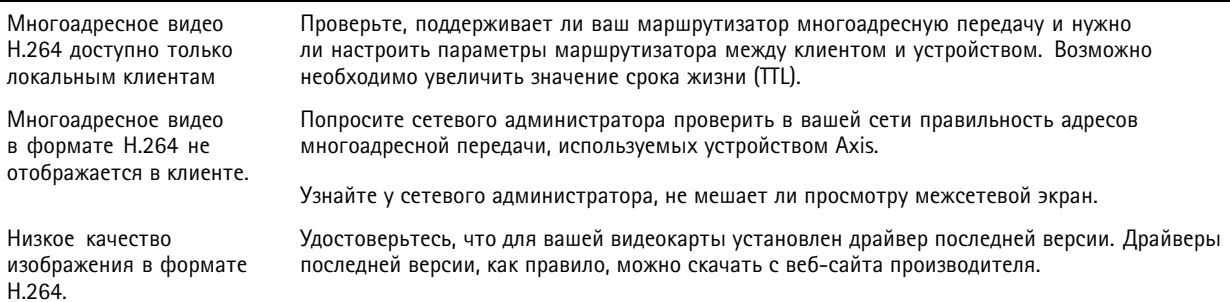

## <span id="page-25-0"></span>Устранение неполадок

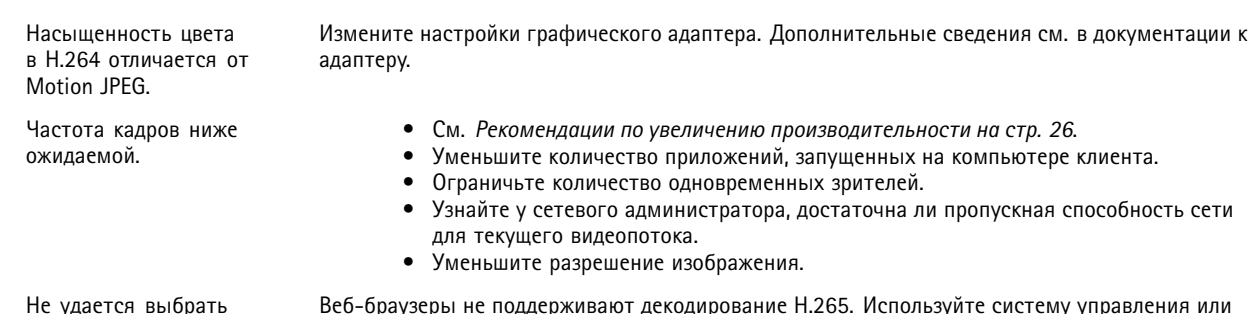

Не удается выбрать формат H.265 <sup>в</sup> режиме живого просмотра

Веб-браузеры не поддерживают декодирование H.265. Используйте систему управления или приложение, поддерживающее декодирование H.265.

## **Рекомендации по увеличению производительности**

При настройке системы важно учитывать, каким образом различные параметры <sup>и</sup> ситуации отражаются на производительности. Одни факторы воздействуют на объем трафика (битрейт), другие на частоту кадров, третьи на то <sup>и</sup> другое. Если загрузка процессора достигнет максимального уровня, это отразится на частоте кадров.

В первую очередь необходимо учитывать следующие факторы:

- Чем выше разрешение изображения <sup>и</sup> чем ниже уровень сжатия, тем больше данных содержит изображение, что, <sup>в</sup> свою очередь, увеличивает объем сетевого трафика.
- Поворот изображения <sup>в</sup> графическом интерфейсе пользователя приведет <sup>к</sup> повышению нагрузки на процессор устройства.
- При снятии крышки, <sup>а</sup> также при установке ее на место происходит перезапуск камеры.
- Если <sup>к</sup> устройству обращается большое количество клиентов Motion JPEG или одноадресных клиентов H.264, объем трафика увеличивается.
- • Одновременный просмотр разных потоков (разрешение, сжатие) разными клиентами увеличивает частоту кадров <sup>и</sup> объем трафика.

По возможности используйте идентичные потоки, чтобы поддерживать высокую частоту кадров. Чтобы потоки были идентичными, используйте профили потоков.

- • Одновременная передача видеопотоков <sup>в</sup> формате Motion JPEG <sup>и</sup> H.264 влияет как на частоту кадров, так <sup>и</sup> на объем трафика.
- Большое количество настроек событий увеличивает нагрузку на процессор устройства, что, <sup>в</sup> свою очередь, влияет на частоту кадров.
- • При использовании протокола HTTPS частота кадров может уменьшиться, особенно при передаче потока <sup>в</sup> формате Motion JPEG.
- •Интенсивное использование сети из-за низкого качества инфраструктуры увеличивает объем трафика.
- • Просмотр на низкопроизводительных клиентских компьютерах снижает воспринимаемую производительность <sup>и</sup> частоту кадров.
- • Одновременный запуск нескольких приложений AXIS Camera Application Platform (ACAP) может снизить частоту кадров <sup>и</sup> производительность <sup>в</sup> целом.

## <span id="page-26-0"></span>Характеристики

## **Общий вид устройства**

## *ПРИМЕЧАНИЕ.*

Обязательно устанавливайте купол <sup>в</sup> рабочем режиме, иначе может нарушиться фокусировка.

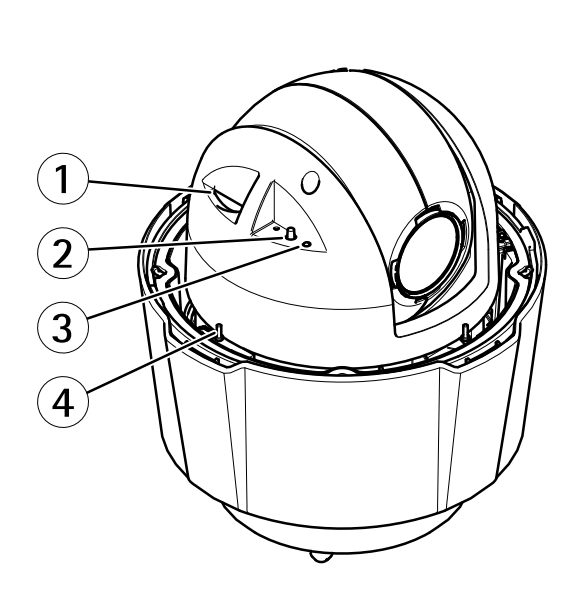

- *1 Гнездо для карты памяти SD*
- 
- *2 Кнопка управления 3 Светодиодный индикатор состояния*
- *4 Кнопка питания*
- *<sup>5</sup> Сетевой разъем (PoE+)*
- *<sup>6</sup> Крепежные винты (3)*
- *7 Винт заземления*
- *<sup>8</sup> Разъем для многоразъемного кабеля <sup>с</sup> крышкой (не снимайте крышку, если <sup>к</sup> разъему не подключается кабель ввода-вывода)*
- *9 Крючок для страховочного тросика*
- *10 Купол*

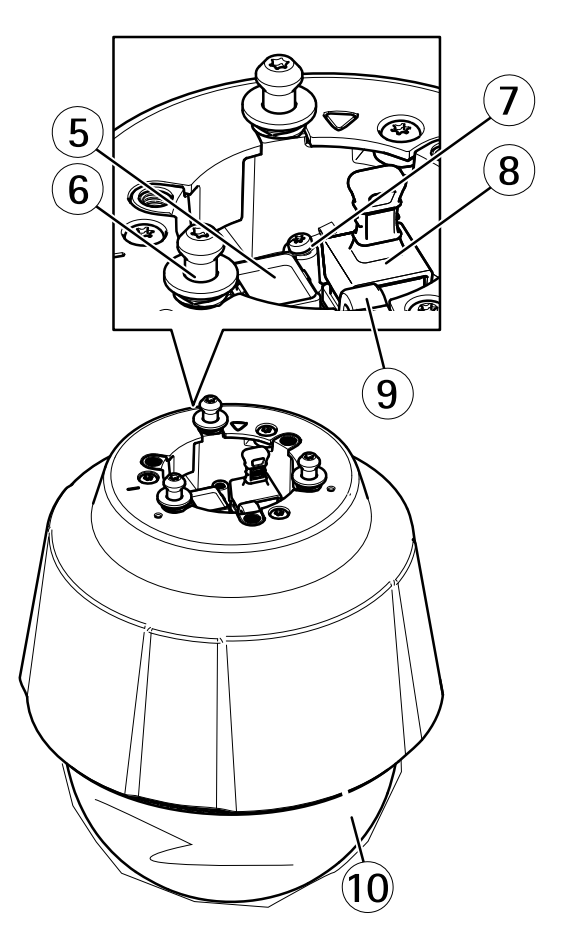

## <span id="page-27-0"></span>**Светодиодные индикаторы**

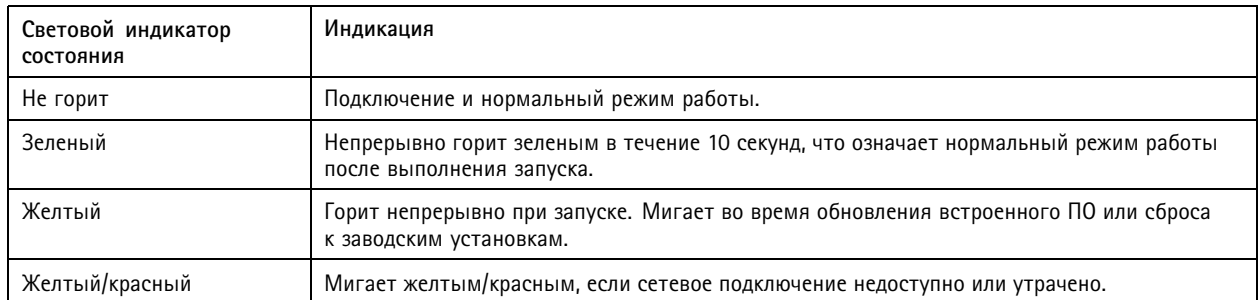

## **Слот для SD-карты**

### *ПРИМЕЧАНИЕ.*

- Риск повреждения SD-карты. Чтобы вставить или извлечь SD-карту, не используйте острые инструменты или металлические предметы <sup>и</sup> не прикладывайте слишком больших усилий. Вставляйте <sup>и</sup> вынимайте карту пальцами.
- Риск потери данных <sup>и</sup> повреждения записей. Не вынимайте SD-карту во время работы устройства. Прежде чем извлечь SD-карту, отключите карту на веб-странице устройства.

Данное устройство поддерживает карты памяти SD/SDHC/SDXC.

Рекомендации по выбору карт SD можно найти на сайте *[axis.com](https://www.axis.com)*.

**SPILE SPINSORS SUPPERSONS SUPPERSONS SUPPERSONS SUPPERSONS SUPPERSONS SUPPERSONS SUPPERSONS SUPPERSONS SUPPERSON** товарными знаками или зарегистрированными товарными знаками компании SD-3C, LLC <sup>в</sup> США <sup>и</sup> (или) других странах.

## **Кнопки**

### **Кнопка управления**

Кнопка управления служит для выполнения следующих действий.

• Сброс параметров изделия <sup>к</sup> заводским установкам. См. *Сброс <sup>к</sup> заводским [установкам](#page-22-0) на стр. [23](#page-22-0)*.

### **Кнопка питания**

Для временной подачи питания на устройство при снятом куполе нажмите <sup>и</sup> удерживайте кнопку питания <sup>в</sup> нажатом положении. Кнопка питания используется также вместе <sup>с</sup> кнопкой управления для сброса параметров камеры <sup>к</sup> заводским установкам. См. *[стр.](#page-22-0) [23](#page-22-0)*.

## **Разъемы**

### **Сетевой разъем**

Разъем RJ45 Ethernet <sup>с</sup> поддержкой технологии Power over Ethernet Plus (PoE+).

### **Многоразъемный блок**

Клеммная колодка для подключения внешнего оборудования:

- Оборудование для работы со звуком
- Устройства ввода-вывода

### • Блок питания пер/пост тока

Чтобы при подключении внешнего оборудования устройство сохранило свой IP-класс, необходимо использовать многоразъемный кабель для передачи звука <sup>и</sup> ввода-вывода Axis Multicable C длиной <sup>1</sup> <sup>м</sup> или <sup>5</sup> <sup>м</sup> (продается отдельно) или 10-контактный самозащелкивающийся системный разъем Axis (продается отдельно). Дополнительные сведения см. <sup>в</sup> разделах *Разъемы многоразъемного кабеля на стр. 29* <sup>и</sup> *[Самозащелкивающийся](#page-30-0) 10-контактный системный разъем Axis [\(продается](#page-30-0) отдельно) на стр. [31](#page-30-0)*.

#### **Разъемы многоразъемного кабеля**

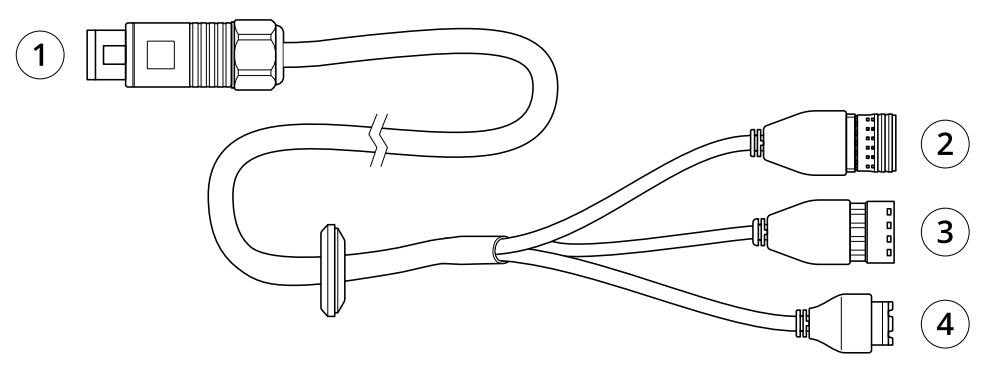

*Общие сведения <sup>о</sup> многоразъемном кабеле*

- *1 Многоразъемный блок камеры*
- *2 Клеммная колодка ввода-вывода*
- *3 Клеммная колодка для аудио*
- *4 Разъем питания*

Многоразъемный кабель оснащен следующими разъемами:

**Разъем питания -** 2-контактная клеммная колодка для подвода питания. Полярность кабелей не имеет значения. В целях безопасности используйте сверхнизковольтный (SELV) источник ограниченной мощности (LPS), <sup>у</sup> которого либо номинальная выходная мощность не превышает 100 Вт, либо номинальный выходной ток не превышает 5 A.

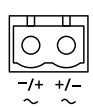

**Аудиоразъем -** Для линейного аудиовыхода <sup>и</sup> аудиовыхода используется 4-контактная клеммная колодка. Можно подключить <sup>к</sup> системе громкого оповещения или <sup>к</sup> активному громкоговорителю со встроенным усилителем.

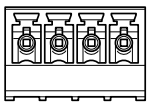

 $2<sub>3</sub>$ 

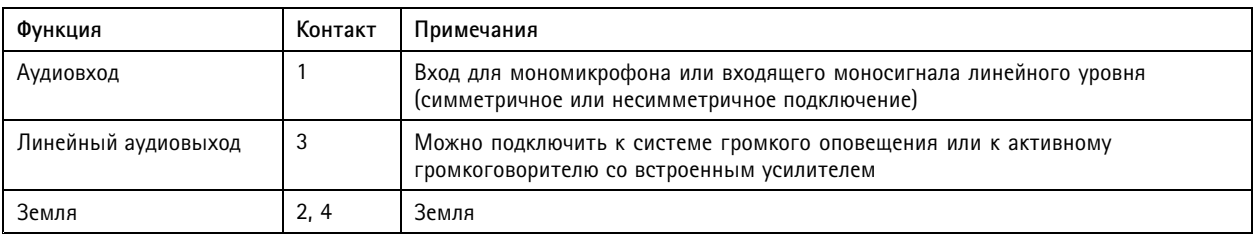

**Клеммная колодка ввода-вывода -** Используется для подключения внешних устройств, например, детектора движения, устройств подачи сигнала тревоги при несанкционированных действиях, устройств оповещения, <sup>а</sup> также устройств, запускаемых определенными событиями. Помимо точки заземления <sup>0</sup> В пост. тока <sup>и</sup> питания (выход пост. тока), разъем ввода-вывода содержит следующие интерфейсы:

- • Цифровой выход — для подключения внешних устройств, например реле <sup>и</sup> светодиодных индикаторов. Подключенные устройства можно активировать <sup>с</sup> помощью прикладного программного интерфейса API VAPIX® или на веб-странице устройства.
- • Цифровой вход — для подключения внешних устройств, которые могут размыкать <sup>и</sup> замыкать цепь (например, пассивные ИК-датчики, дверные/оконные контакты <sup>и</sup> детекторы разбивания стекла).

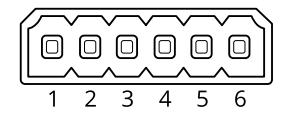

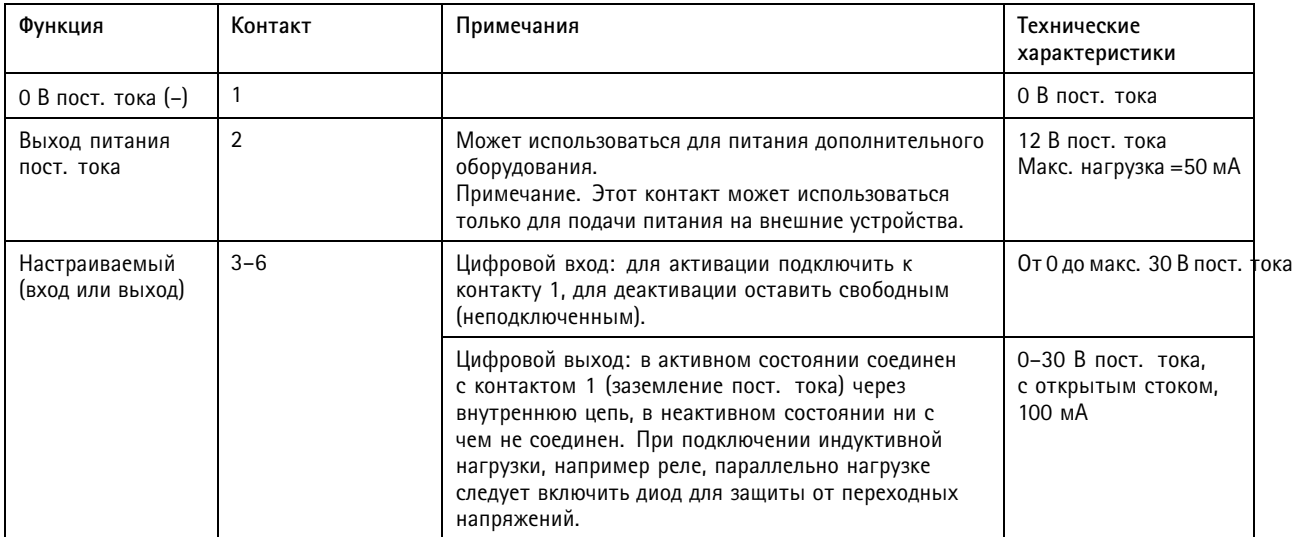

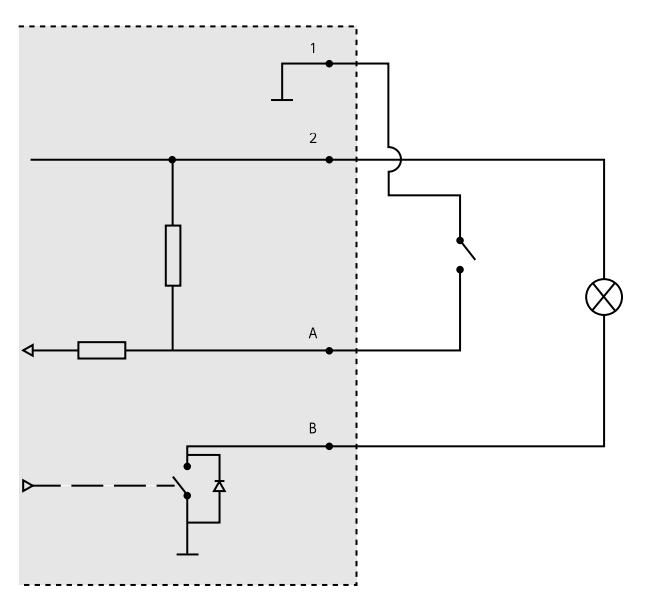

*1 0 В пост. тока (-)*

- <span id="page-30-0"></span>*2 Выход пост. тока: 12 В, макс. 50 мА*
- *А Вход-выход настроен как вход*
- *B Ввод-вывод настроен как выход.*

### **Самозащелкивающийся 10-контактный системный разъем Axis (продается отдельно)**

Для сохранения заявленной степени защиты (IP) устройства Axis при подключении <sup>к</sup> нему внешнего оборудования необходимо использовать самозащелкивающийся 10-контактный системный разъем Axis (продается отдельно).

Для монтажа проводов требуется обжимной инструмент. Подробные инструкции по монтажу проводов можно найти на странице *axis.com/support*.

Подсоедините самозащелкивающийся 10-контактный системный разъем <sup>к</sup> предусмотренному на устройстве разъему для многоразъемного кабеля. Расположение разъема для многоразъемного кабеля см. <sup>в</sup> разделе .

#### **10-контактный самозащелкивающийся системный разъем**

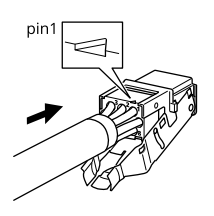

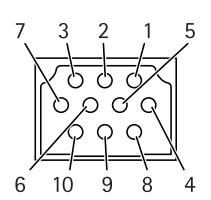

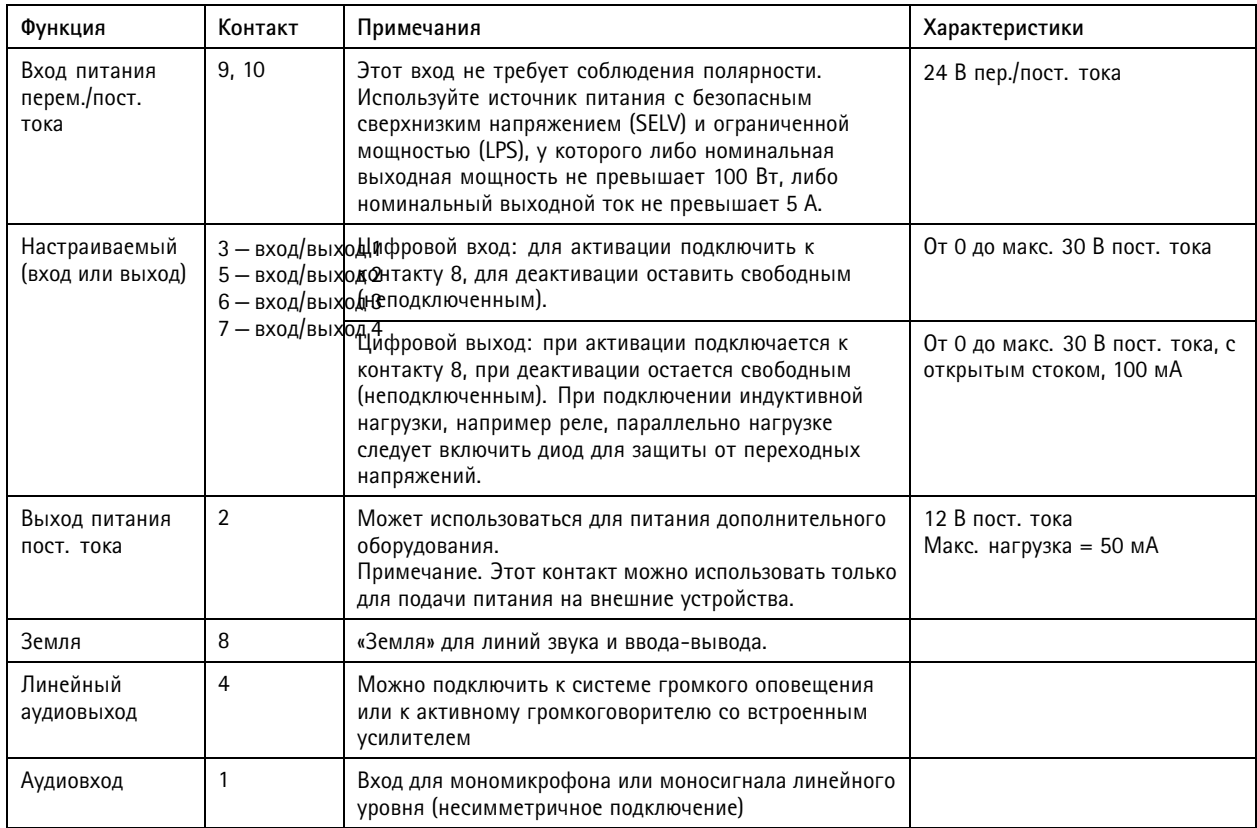

Руководство пользователя в пользователя в пользователя в пользователя в пользователя в пользователя в пользователя AXIS P5655-E PTZ Network Camera Дата: Март 2020 года и советствовать на различных дата: Март 2020 года и дата © Axis Communications AB, 2019 -

2020 Артикул T1 0132167